#### SKU:TEL0147 (https://www.dfrobot.com/product-2489.html)

(https://www.dfrobot.com/product-2489.html)

### Introduction

Compared to the previous MicroSD Card Module (https://www.dfrobot.com/product-875.html), this Gravity: Serial Data Logger can store data more conveniently, and supports direct data printing through serial port without additional codes. The

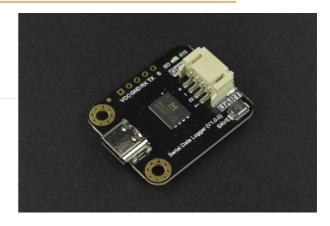

Serial Data Logger provides onboard 128MB Flash memory, no more TF card required. It comes with a USB function, which means you can directly connect it to a PC computer to read the stored files without using a card reader. Meanwhile, with the onboard LED indicator, data writing status

can be viewed visually. And the onboard SAVE key makes it easier to store data into separate files.

#### For First Time Use

- 1. If the storage is not formatted, format the storage first. The file system is FAT32.
- 2. Power on the module for over 2 seconds (not from USB host) to make the module automatically generate the CONFIG.TXT file, and the SD light will blink once.
- 3. Check whether the CONFIG.TXT file is generated normally, if not, refer to FAQ (https://wiki.dfrobot.com/Gravity\_Serial\_Data\_Logger\_SKU\_TEL0147#target\_0) please. You can change the module communication baud rate and file storage name by changing CONFIG.TXT file.

```
Baud=02,FileNum=0023
```

```
/****Baud*****/
//0: 2400
//1: 4800
//2: 9600
//3: 14400
//4: 19200
//5: 38400
//6: 56000
```

//1: 57600 //8: 115200 //9: 128000 //10: 230400 //11: 256000

Baud: serial port communication baud rate select (00 indicates 2400 baud rate and 01 indicates 4800 baud rate). Data can be stored normally only when the module baud rate matches the one of the maincontroller serial print.

FIleNum: the serial number of the next new file (FileNum=0099, the name of the next generated file is FILE0006.txt). If the file already exists, the system skips this file and continues to search for the next file.

4. Connect the module to the maincontroller serial port to store data.

Note

- 1. Don't send data to the module serial port before CONFIG.TXT file is generated.
- 2. Don't connect the USB and serial port at the same time.
- 3. Connect a PC through USB. It is recommended to eject the USB flash drive before removing the module.

#### Features

- With USB function, no card reader required
- Onboard 128MB Flash memory, no TF card required
- Support multiple baud rates, good compatibility
- LED indicator for viewing data writing status visually

# **Applications**

- Offline data collection
- Capture product debug logs
- Robots and drones debug

# **Specification**

- Supply Voltage: 3.3V~5V
- Operating Current: 32mA
- ISR Drotocol·ISR2 A

- USD FIULUCUI, USD2.0
- Operating Temperature Range: -30°C~85°C
- Operating Humidity Range: 5%RH~85%RH
- Dimension: 32×27mm/1.26×1.06"

## Pinout

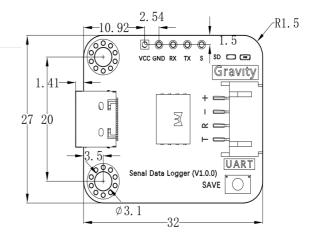

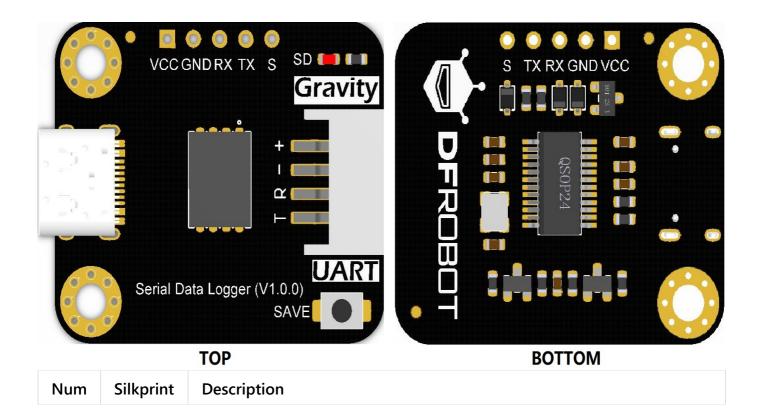

| Num | Sideprint | Poseri prionive |
|-----|-----------|-----------------|
| 2   | GND/-     | XX              |

| 3 | RX/R   | UART Receive                                                                                                    |
|---|--------|----------------------------------------------------------------------------------------------------|
| 4 | TX/T   | UART Transmit                                                                                                    |
| 5 | S/SAVE | SAVE pin/button, save the current file, and create a new file to store the following data, save data at low level. |

The SD LED indicator indicates data interaction status between module and storage. It blinks when data is being written or a new file is being created.

### **Tutorial**

#### Requirements

• Hardware

- DFRduino UNO R3 (https://www.dfrobot.com/product-838.html) x 1
- Fermion: Serial Data Logger x 1
- M-M/F-M/F-F Jumper wires
- Software
  - Arduino IDE (https://www.arduino.cc/en/Main/Software)

### **Connection Diagram**

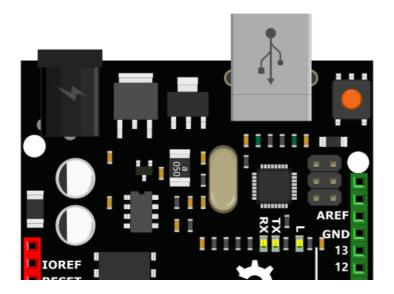

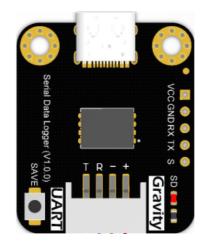

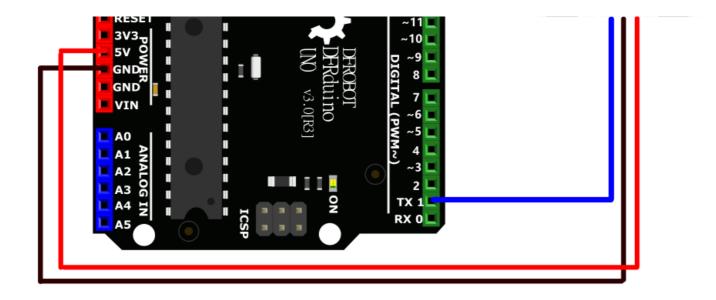

#### Sample Code 1 - Write Data

Write data to the module through Serial.print, save a file every once in a while.

```
#define SPIN 6 //Connect to the module Pin S, trigger to save files at low level
uint16 t i = 0;
void setup(void)
{
  Serial.begin(9600);
  delay(2000); //To aviod data lost, delay a period of time to wait for the module to sta
  pinMode(SPIN, OUTPUT);
  digitalWrite(SPIN, HIGH);
}
void loop(void)
{
  Serial.println(String(i));
  i++;
  if((i % 10) == 0){
    digitalWrite(SPIN, LOW);
    delay(500);
    digitalWrite(SPIN. HIGH):
```

```
}
delay(300);
}
```

# FAQ

| Q&A | Some general Arduino Problems/FAQ/Tips                                                                                                    |  |  |
|-----|----------------------------------------------------------------------------------------------------|--|--|
| Q   | The CONFIG.TXT file isn't automatically generated when the module is powered on.                                                                                                |  |  |
| A   | Make sure you are not using USB host to power the module. And check whether the file system for storage is FAT32.                                                               |  |  |
| Q   | The SD indicator is not lit when data is rapidly written to the module.                                                                                                    |  |  |
| A   | The SD card has write endurance cycles of 100 thousand times. In order to ensure the SD life, write to SD card once about 50ms or 512 bytes after writing data into the module. |  |  |
| Q   | When will the module enter USB flash drive mode? When to enter data storing mode?                                                                                               |  |  |

►

| A | When a USB host is used to connect the module, the module enters the USB flash drive mode, at the time data can't be stored in the module and the CONFIG.TXT file and new blank files will not be automatically generated when the module is powered on. In other cases, the module enters the data storing mode, and the CONFIG.TXT file and new blank files will be generated automatically if the module doesn't have a CONFIG.TXT file. |
|---|----------------------------------------------------------------------------------------------------|
| Q | What can I do if a file cannot be deleted?                                                                                                    |
| Α | Please format the storage first, and then refer to the methods in "For First Time Use".                                                                                                    |
| А | For any questions, advice or cool ideas to share, please visit the <b>DFRobot Forum</b> (https://www.dfrobot.com/forum/).                                                                                                    |

## **More Documents**

• Schematics

(https://dfimg.dfrobot.com/nobody/wiki/8fb06f215bcc9b9a8dac76269f36a700.pdf)

• Dimensions

(https://dfimg.dfrobot.com/nobody/wiki/ce825e667ef4b7072ce7d48413de715e.pdf)

- DXF (https://dfimg.dfrobot.com/nobody/wiki/808bc14ef4c99536dfff21354f751be4.zip)
- STP (https://dfimg.dfrobot.com/nobody/wiki/ffcb2ea745ddd8afa6fda234740464d2.zip)

DFshopping\_car1.png Get **Gravity: Serial Data Logger** (https://www.dfrobot.com/product-2489.html) from DFRobot Store or **DFRobot Distributor**. (https://www.dfrobot.com/index.php? route=information/distributorslogo)

#### Turn to the Top